# **ಮುಖ್ಯ ಮಂತ್ರಿ ಯವರ ಪರಿಹಾರ ನಿಧಿ Chief Minister's Relief Fund ಚಿಕಿತ್ಸಾ ನಂತರ ಪರಿಹಾರ ಪಡೆಯಲುಅರ್ಜಿ**

## **Application for Relief Fund after Treatment**

#### **Step 1**: Go to **sevasindhu.karnataka.gov.in** website and click on **Departments & Services.**

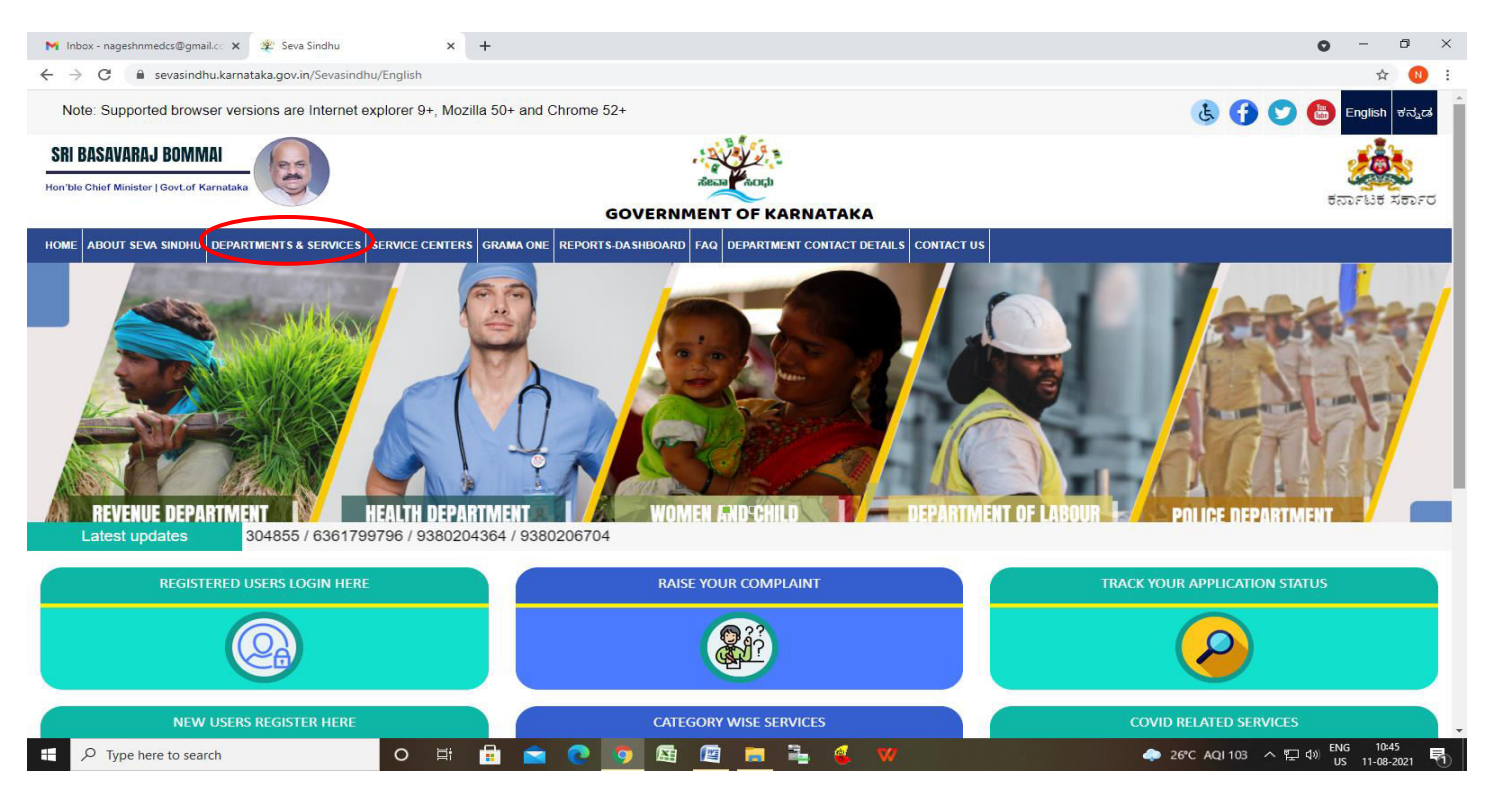

**Step 2**: Click on **Chief Minister's Relief Fund** and Select **Application for Relief Fund after Treatment service name** .Alternatively, you can search for Application for Relief Fund after Treatment in the search option**.** 

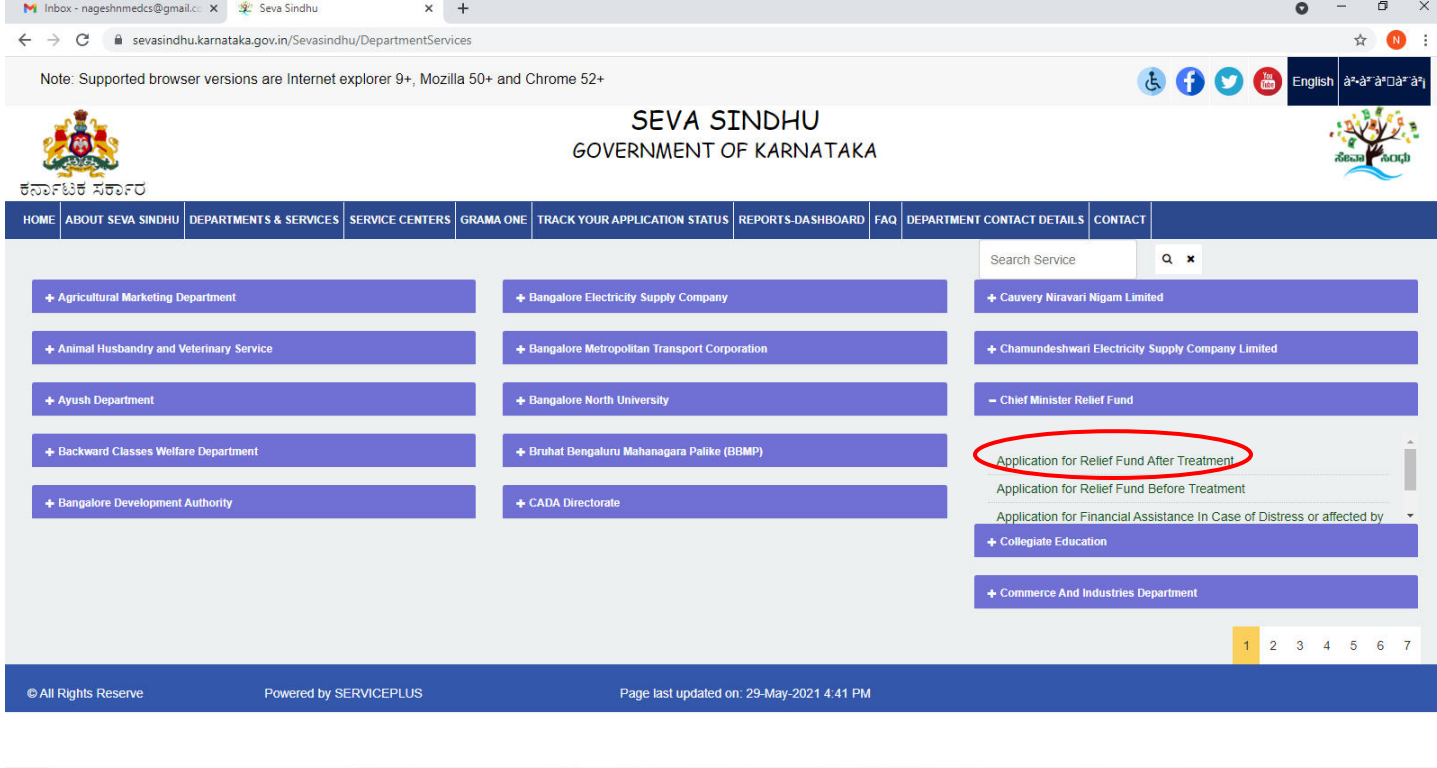

• 26°C AQI103  $\land$  ED  $\leftarrow$   $\frac{10.46}{15}$  10:46

O E **E SOO E E E E V** 

栅

#### **Step 3** : Click on **Apply online.**

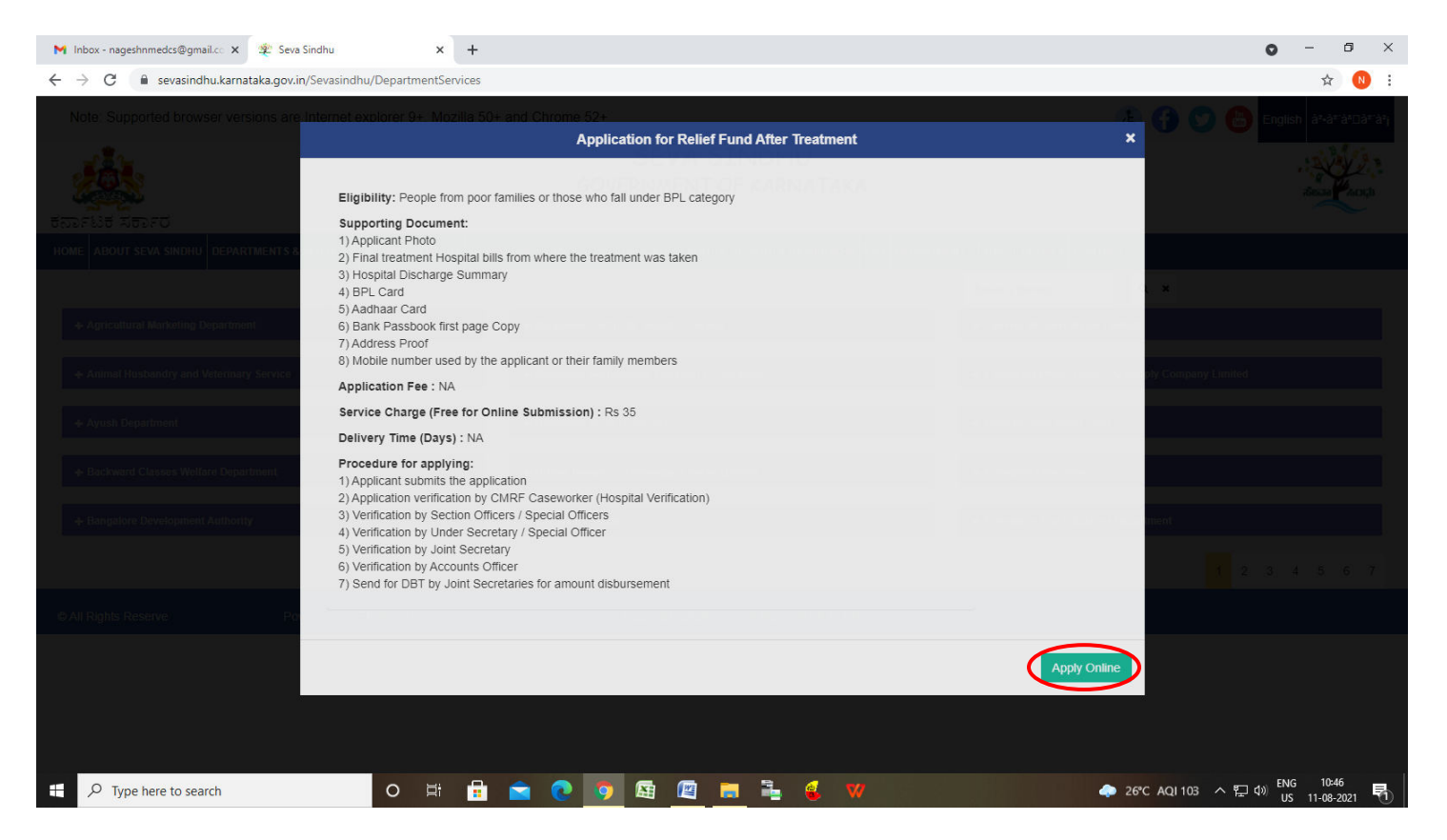

**Step 4**: Enter the username, password/OTP, captcha and click on **Log In** button.

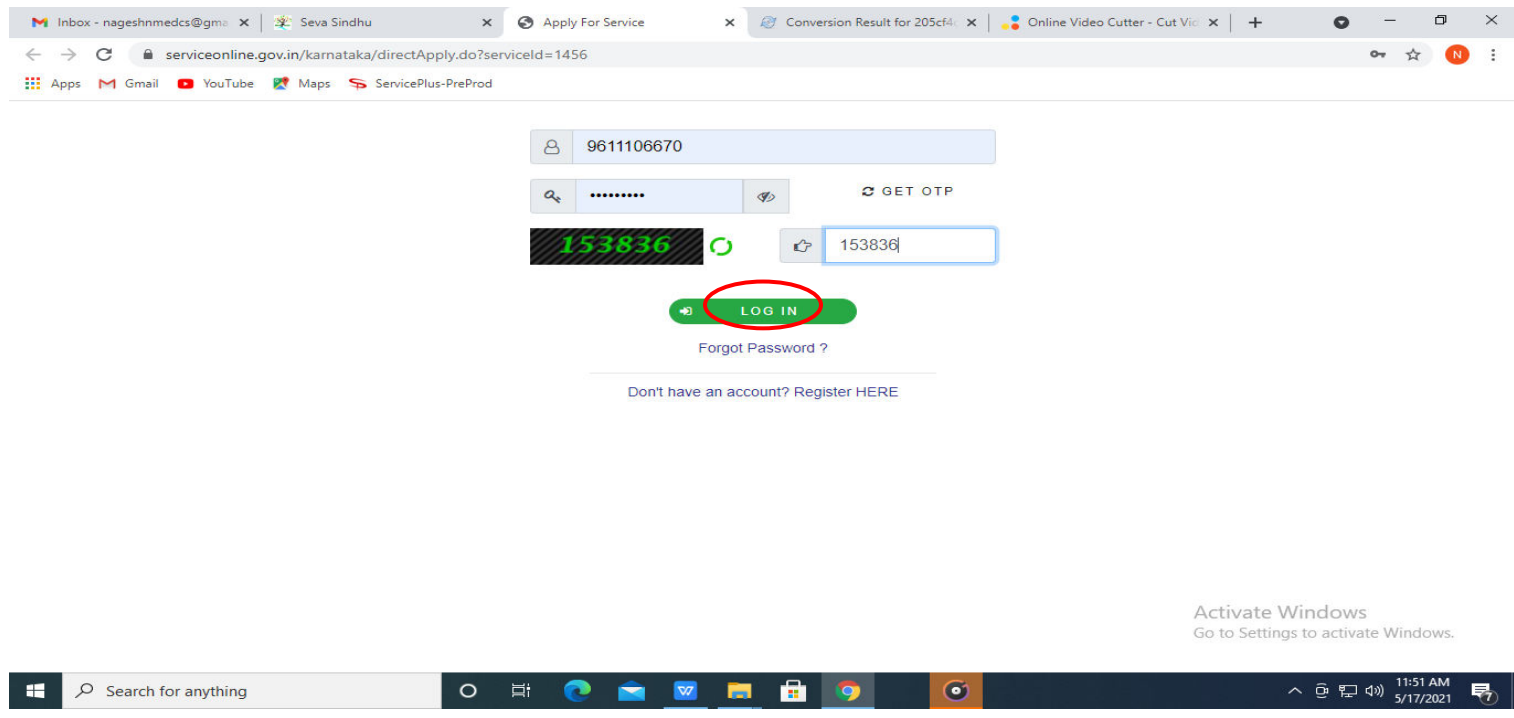

## **Step 5**: Fill the **Applicant Details**.

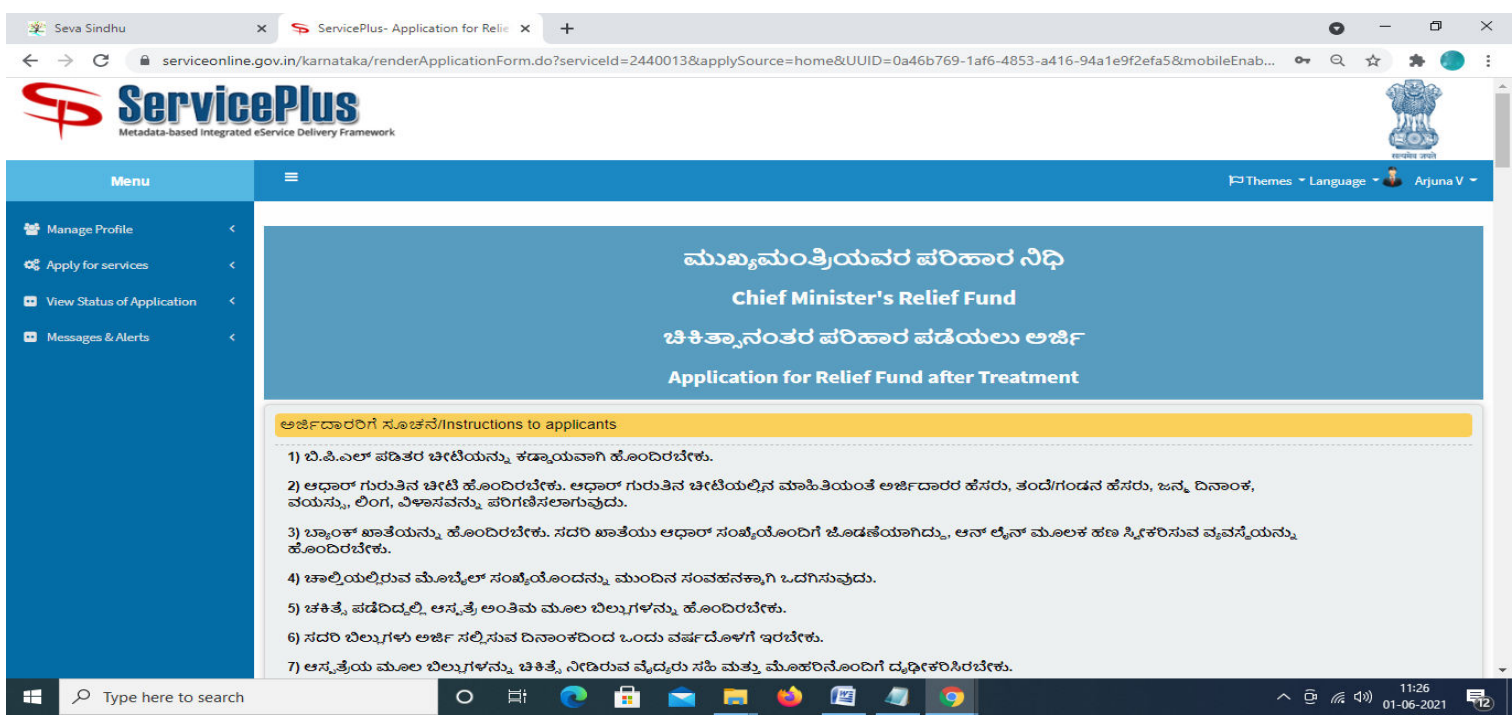

# **Step 6**: Verify the details. If details are correct, select the **checkbox ("Yes")& Submit.**

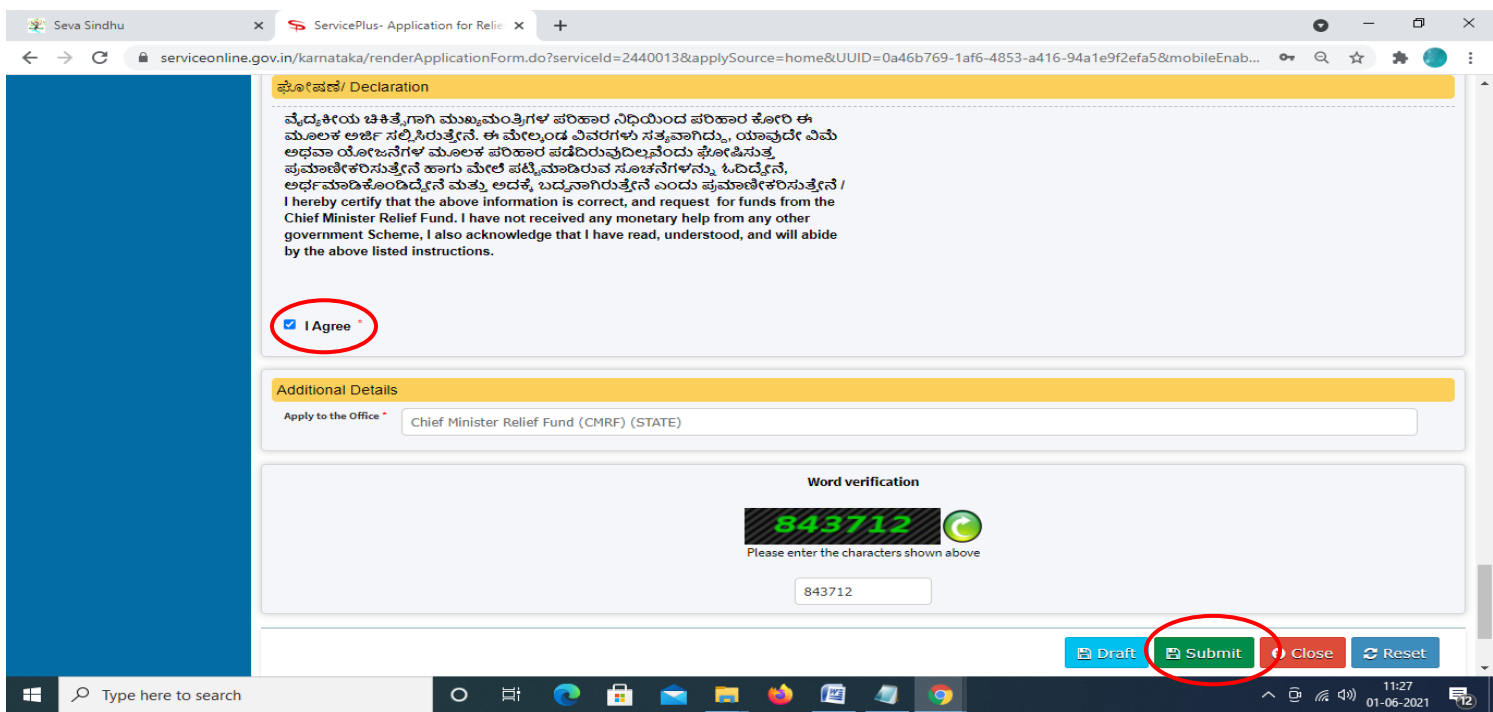

**Step 7**: A fully filled form will be generated for user verification, if have an corrections click on **Edit** option, otherwise processed to **Attach Annexures.** 

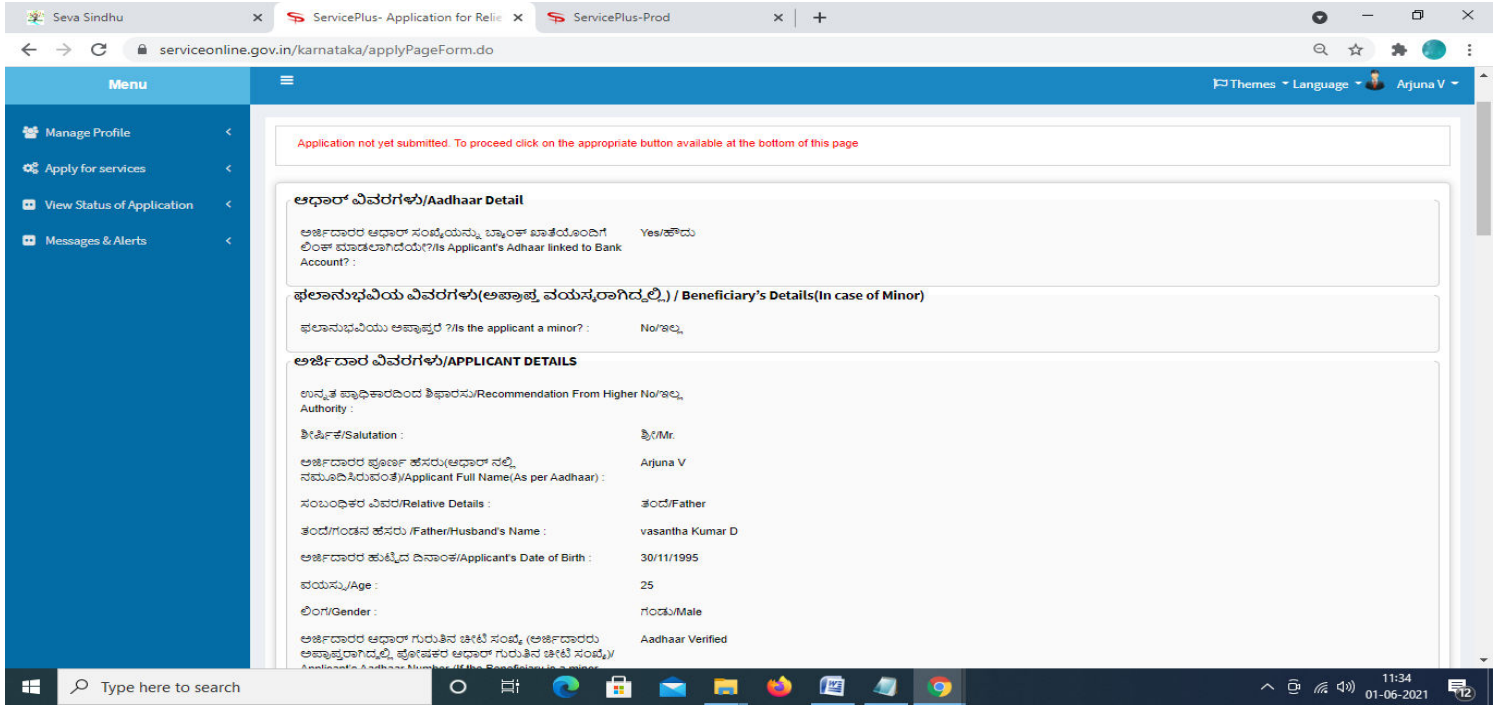

### **Step 8** : Click on **Attach Annexures.**

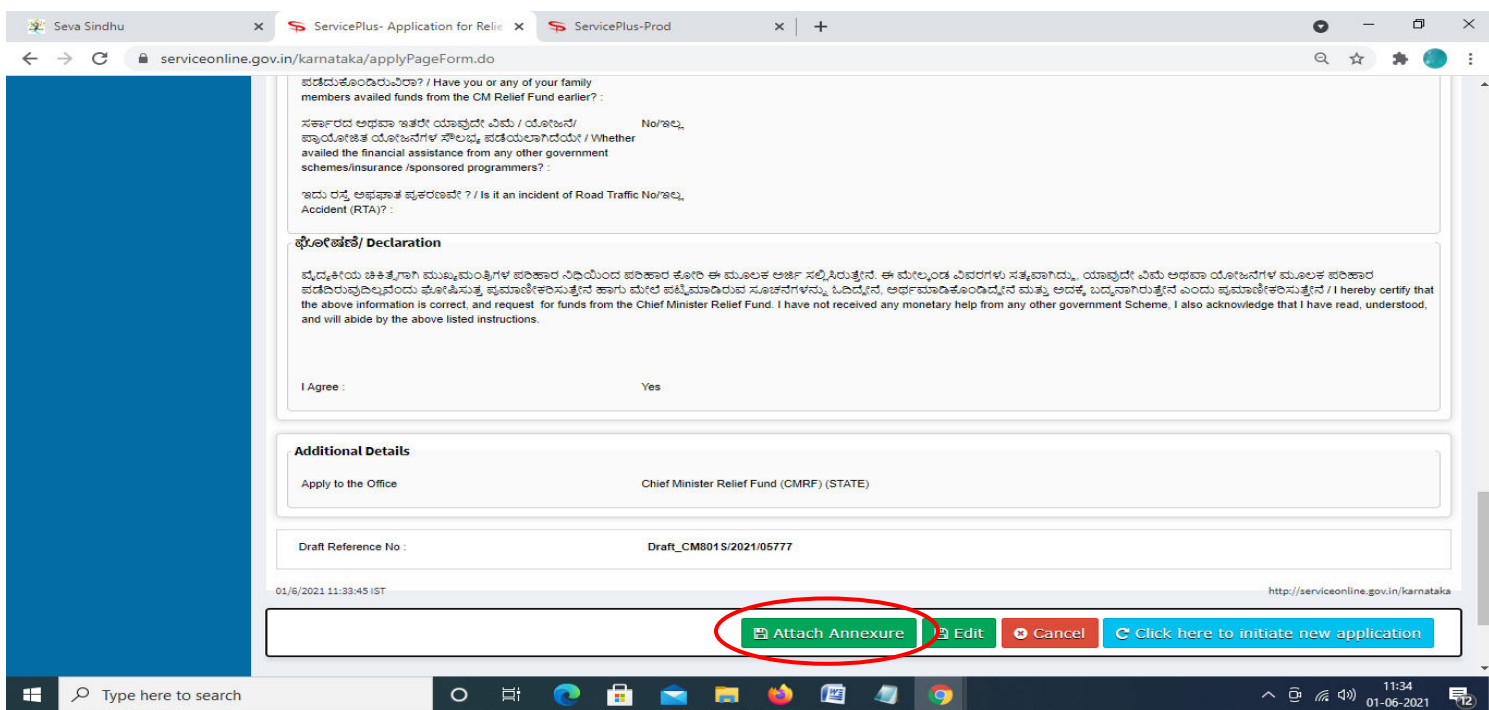

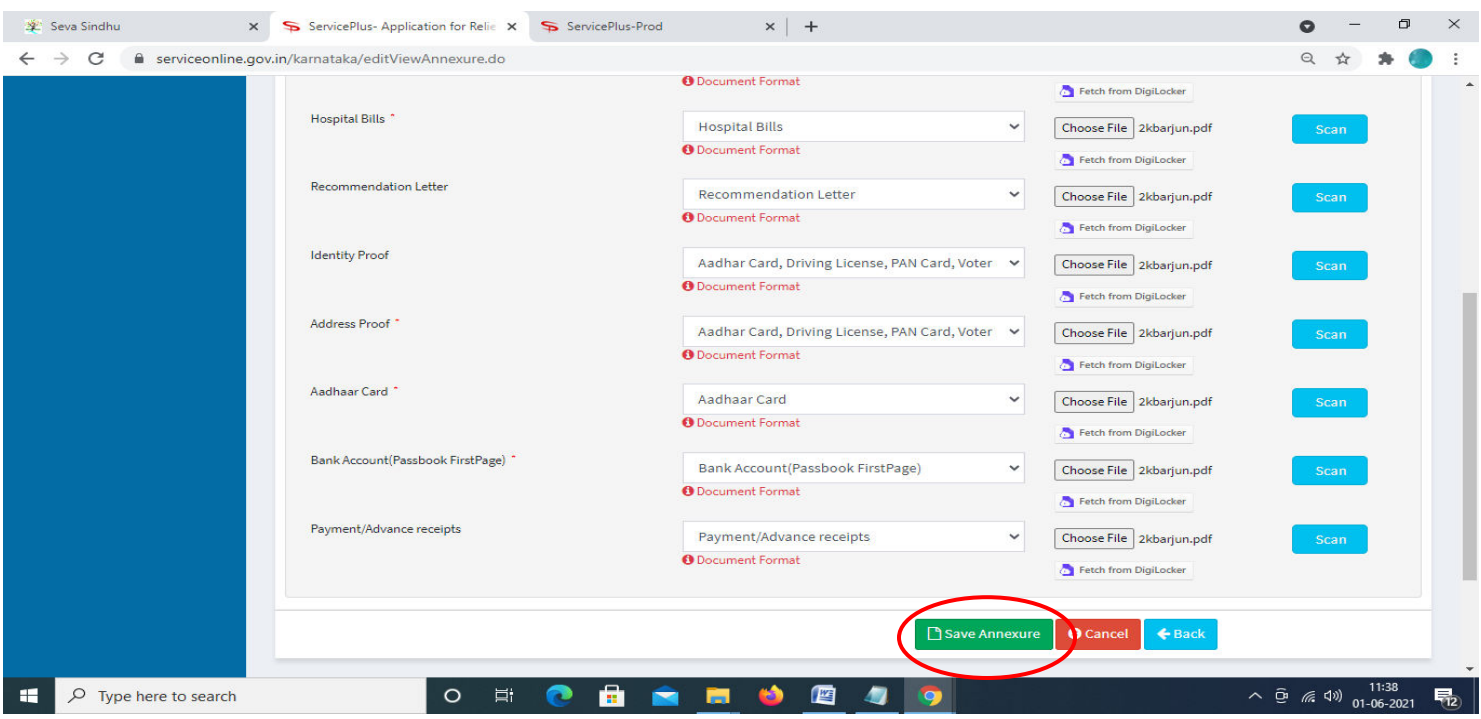

**Step 9**: Attach the Annexures and click on **Save Annexures.** 

**Step 10 :**Saved Annexures will be displayed and click on **Submit** to proceed.

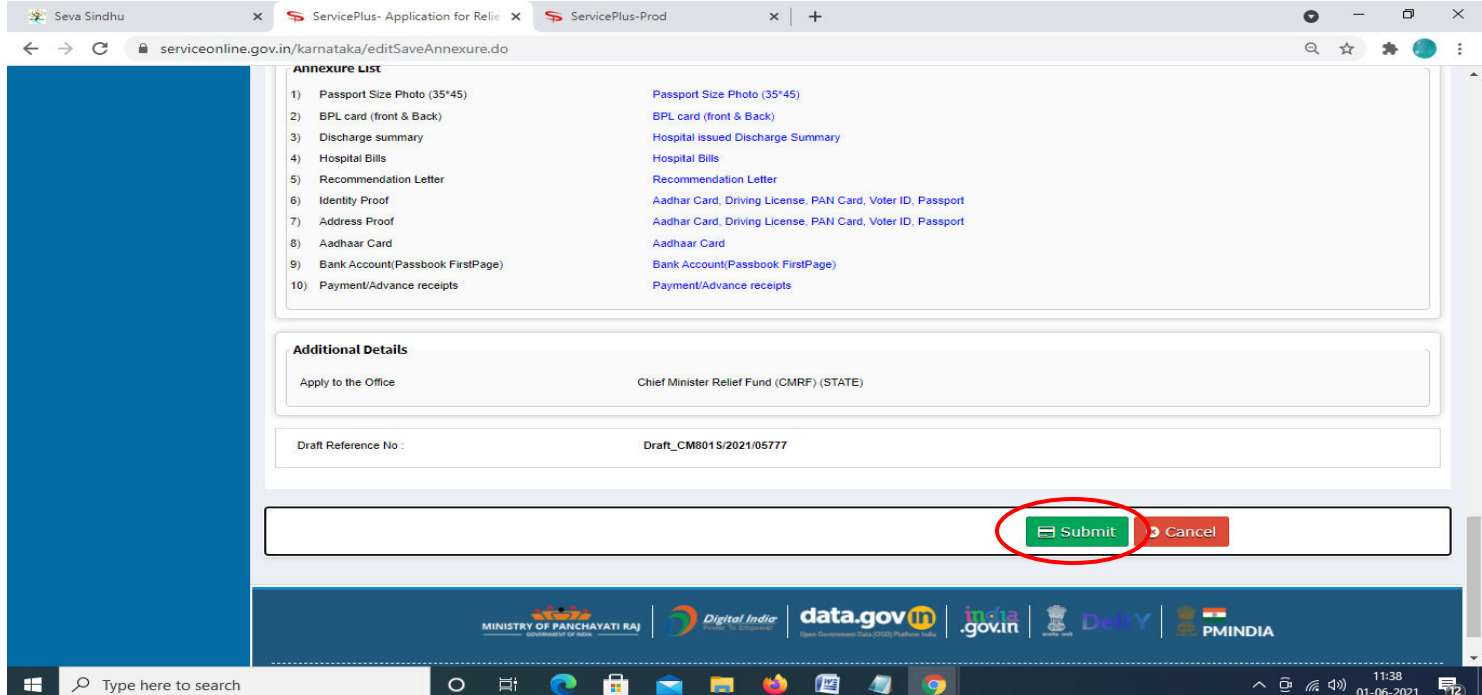

**Step 11 :** Acknowledgement will be generated. Acknowledgment consists of applicant details and application details for applicant's reference.

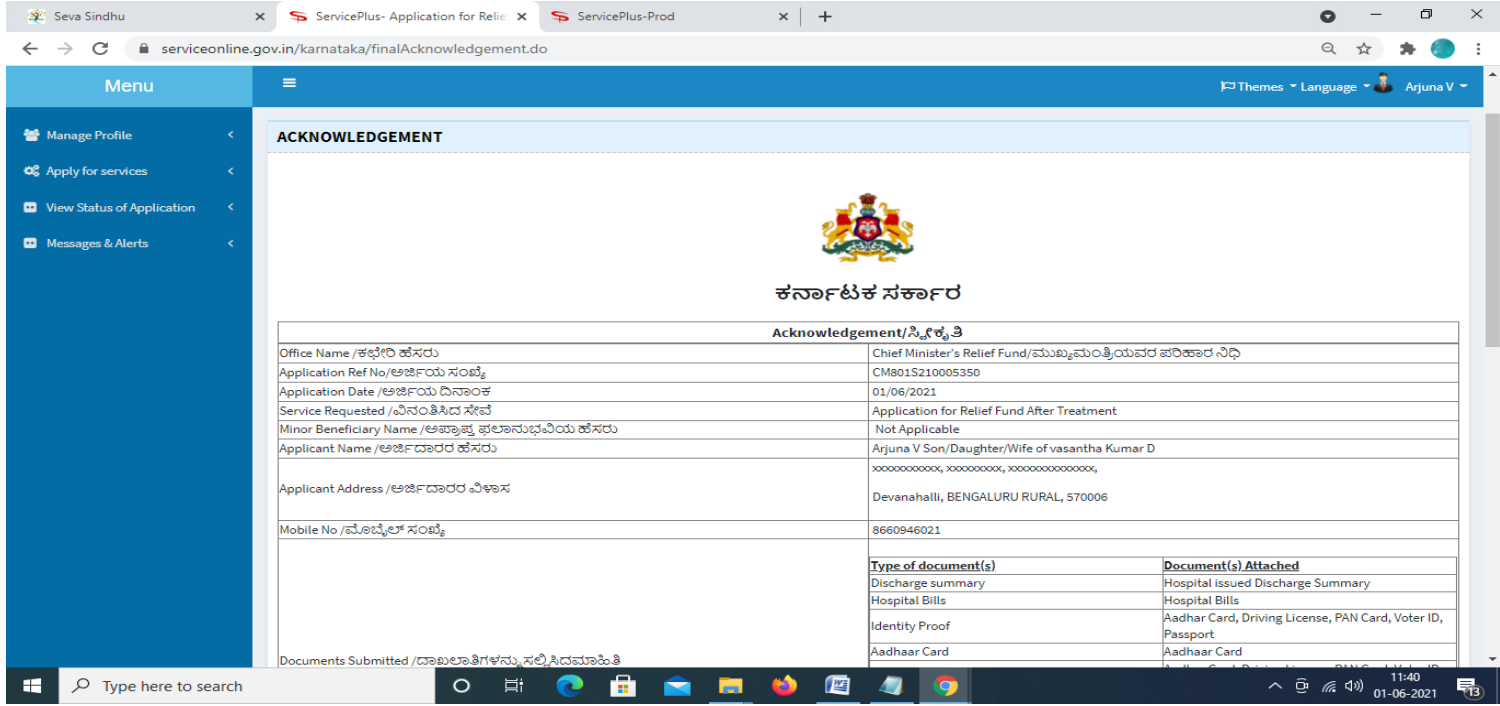

**Step 12 :** To download the certificate, go to the **sevasindhu.karnataka.gov.in** and click on **Registered Users Login Here.**

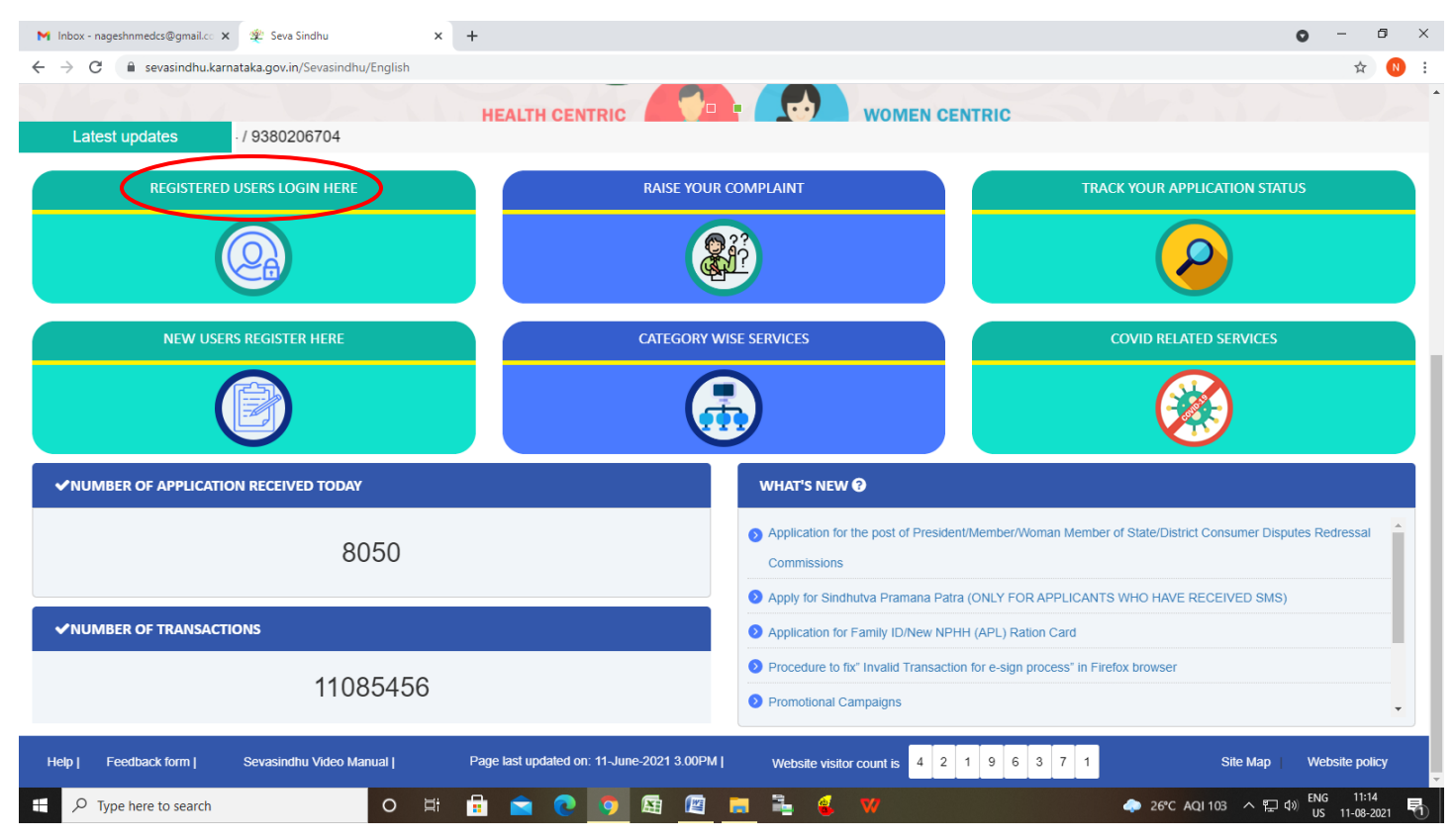

**Step 13 :** Once the login page is open, enter your username, password/OTP, captcha and click on **Submit.** 

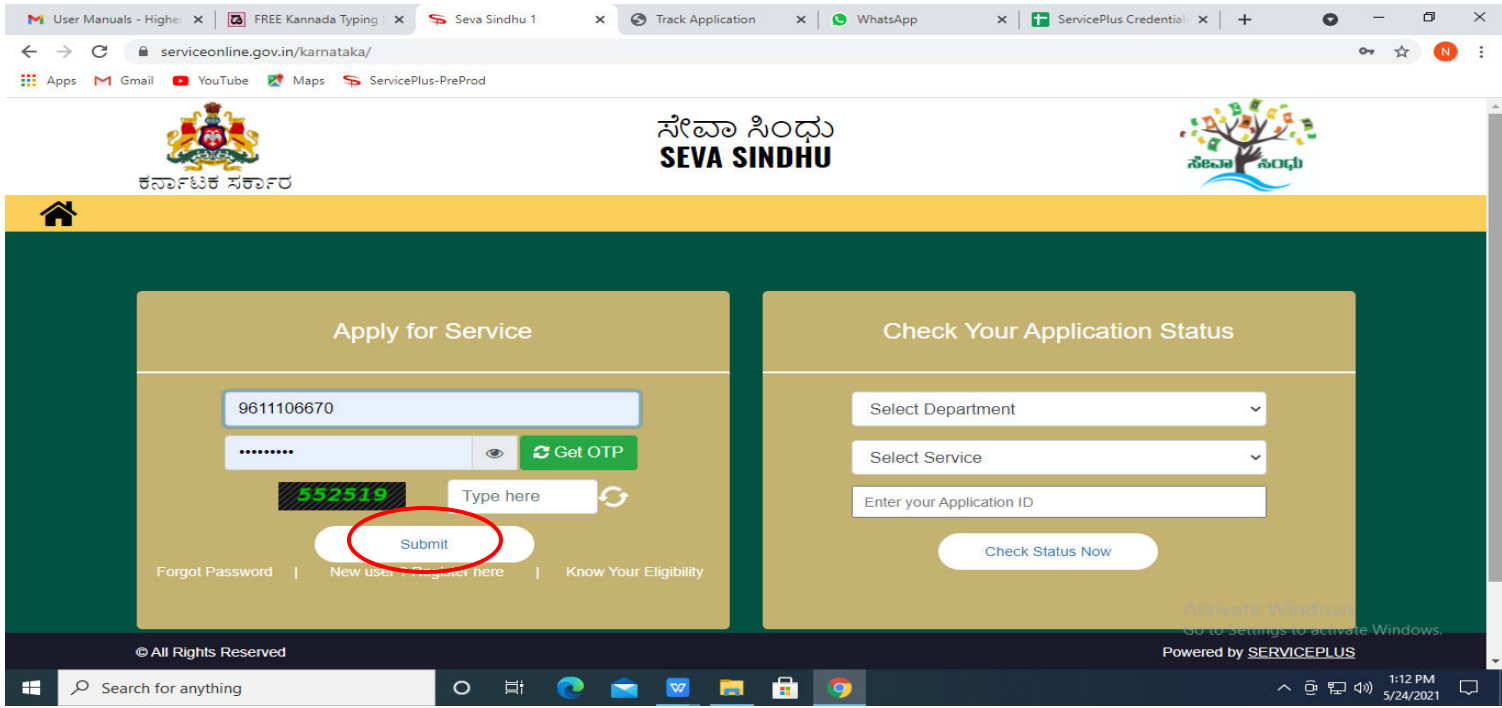

**Step 14 :**Click on **View Status of Application --> Track application status**. Enter Application Reference Number (you can refer to Acknowledgment/SMS to get Application Reference Number) and click on **Get Data**.

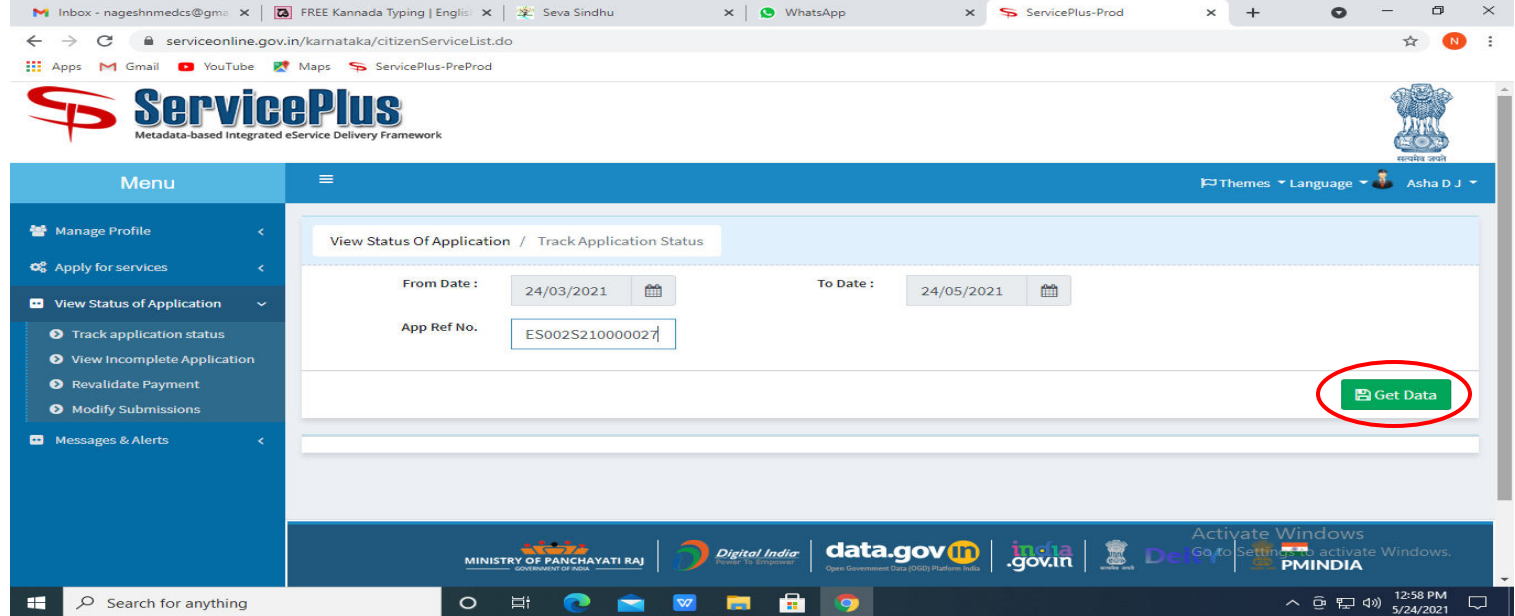

# **Step 15 :** Check Current Status of the application. If it is delivered, Click on **Delivered**.

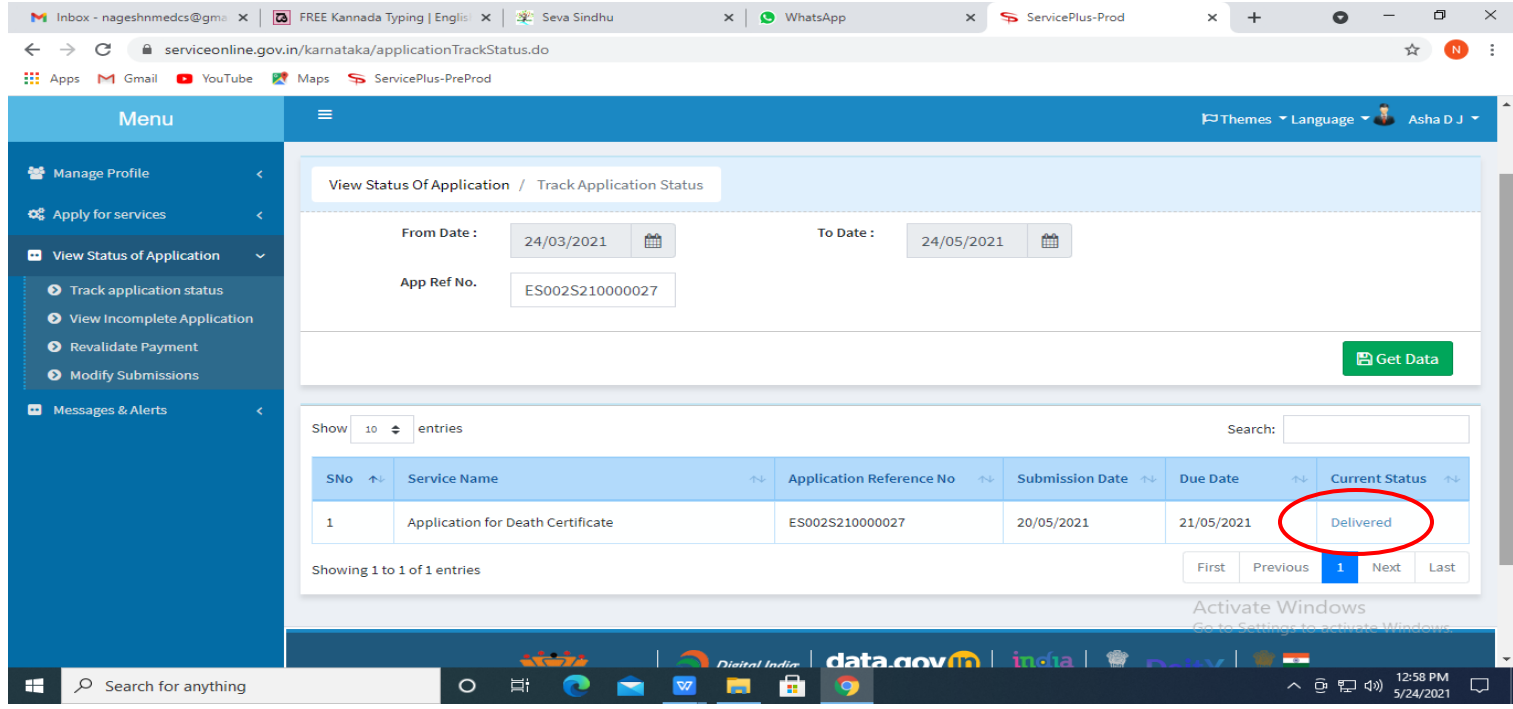

## **Step 16 :**Under Issue Document(s), click on **Output certificate.**

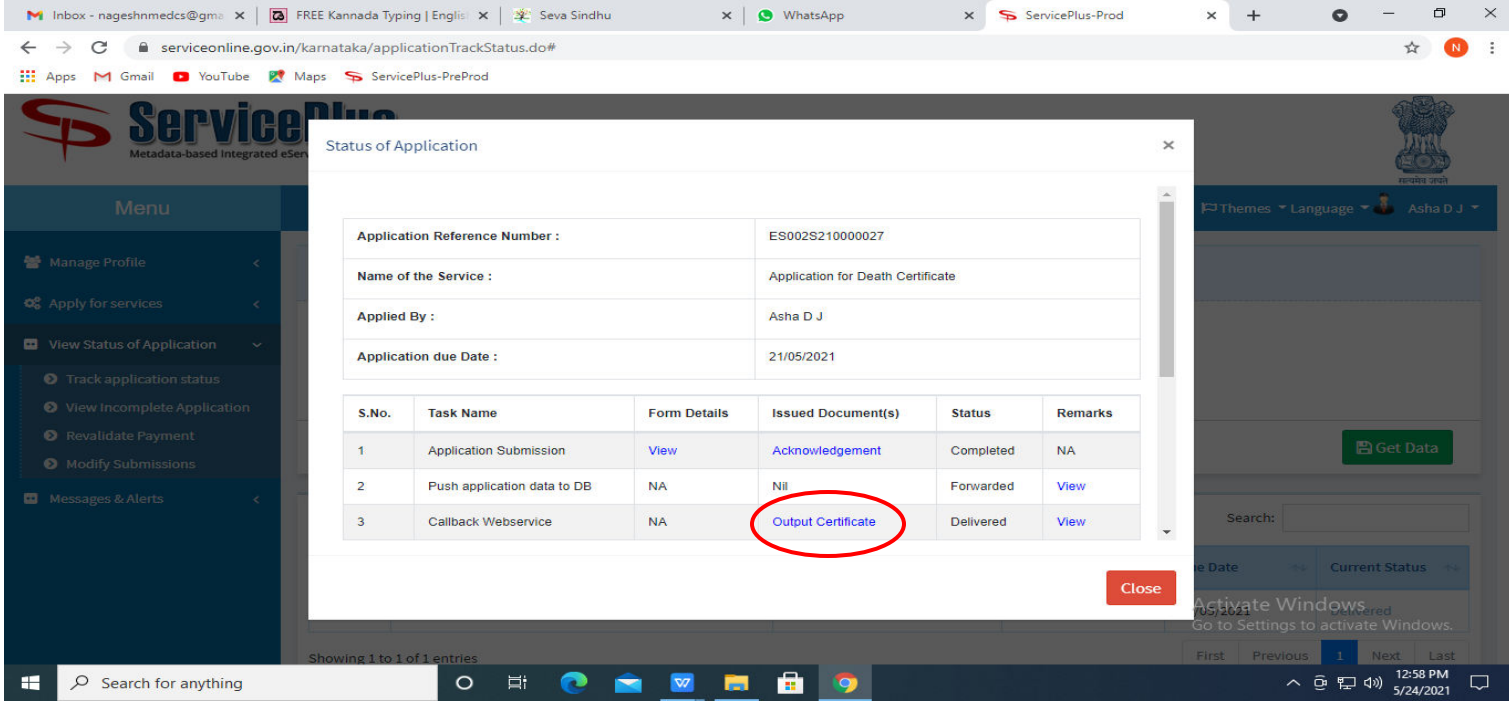

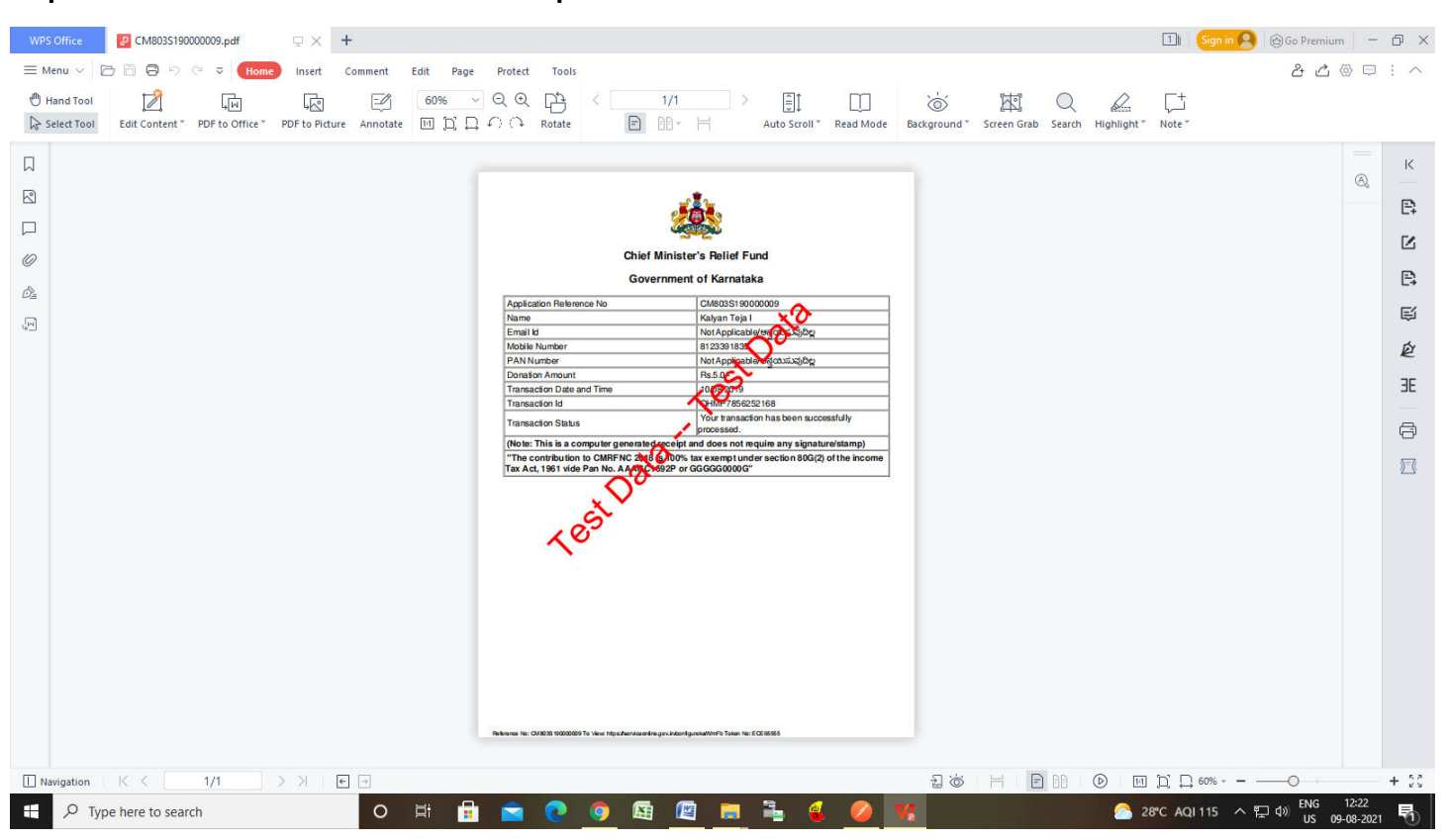

#### **Step 17** : **Relief Fund after Treatment Output Certificate** will be downloaded.